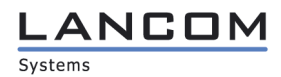

# **Operational User Guidance (AGD\_OPE)**

# **for LANCOM Systems Operating System LCOS 8.70 CC with IPsec VPN**

Version 1.10 **Release**

LANCOM Systems GmbH 2013 LANCOM Systems GmbH

Germany **and distributed whole and intact including this copyright notice.** 

LANCOM, LANCOM Systems and LCOS are registered trademarks. Adenauer Str. 20/B2 **All other names or descriptions used may be trademarks or registered**<br>52146 Würselen **All other names of their owners. This document may be freely reproduced** trademarks of their owners. This document may be freely reproduced

# **LANCOM** Systems

Document History

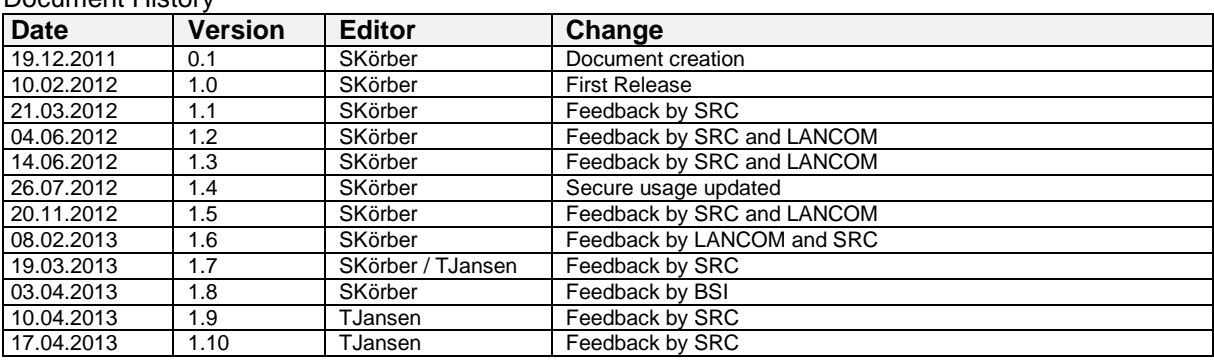

# **LANCOM** Systems

# **Table of Contents**

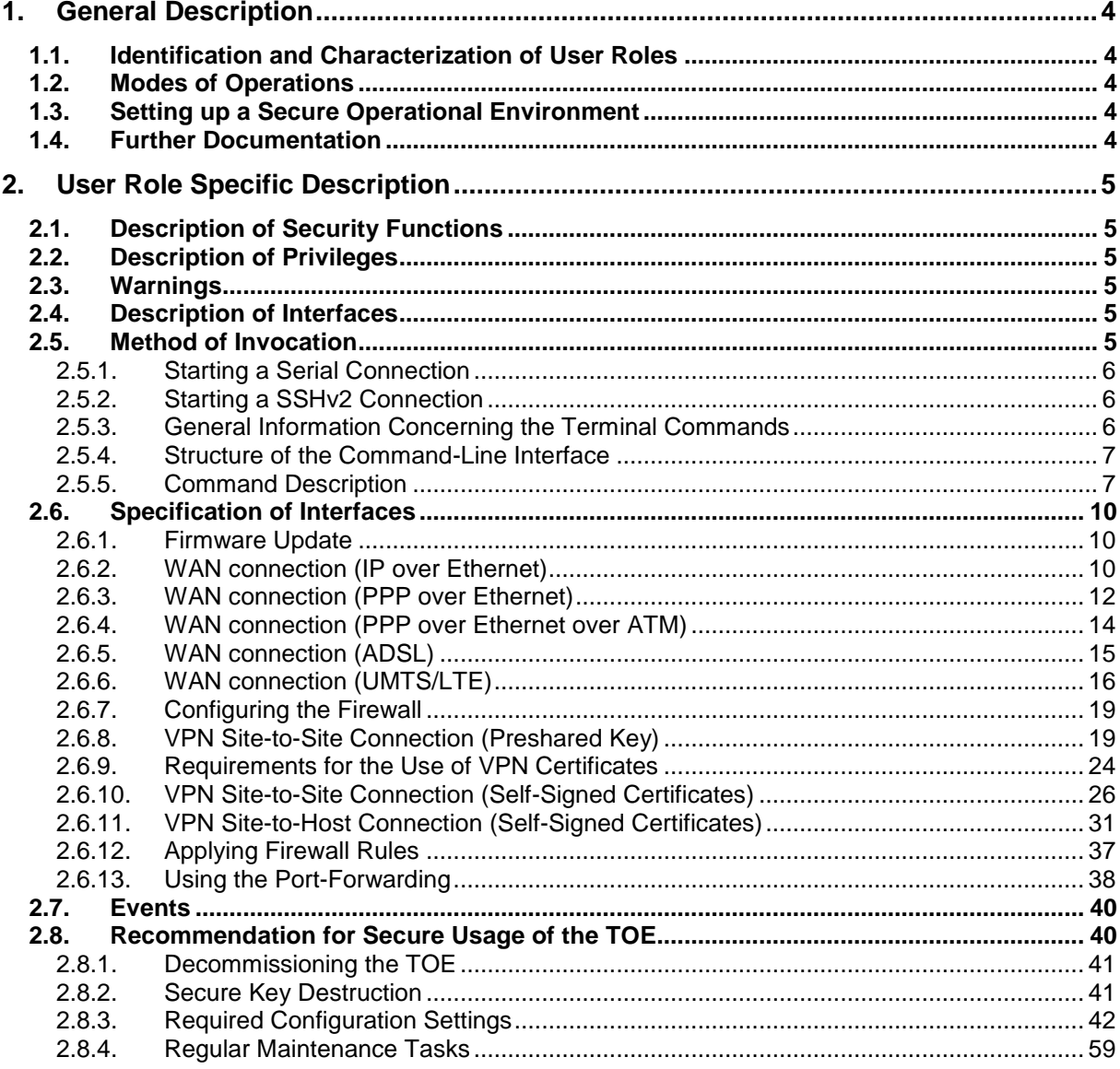

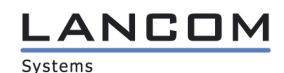

# <span id="page-3-0"></span>**1. General Description**

This document describes the requirements to operate the TOE in a secure manner.

# <span id="page-3-1"></span>1.1. **Identification and Characterization of User Roles**

The LANCOM LCOS has only one valid user: "root". Therefore, the identification and characterization of user roles is not applicable to the TOE.

# <span id="page-3-2"></span>1.2. **Modes of Operations**

Not applicable since the TOE has only one mode of operation.

# <span id="page-3-3"></span>1.3.**Setting up a Secure Operational Environment**

The TOE must be installed on the hardware as described in the preparative procedures.

The administrator must issue a policy that defines if a network connected to the TOE is trusted or untrusted, which packet flows are to be protected and which VPN peer will encrypt / decrypt which packet flow. The administrator must ensure that the VPN peer is also configured according to this policy.

The administrator must initiate remote configuration with SSHv2 while using a trusted network. The administrator must be trained in a secure operation of the TOE as defined in this document. If preshared keys are used to establish a VPN connection, they must be shared between the administrator of the TOE and the administrator of the VPN peer in a secure way avoiding disclosure to third parties. They must also be securely generated (64 characters containing alphabetic, numeric and special characters). Secure ways to exchange keys are either face to face in a secure environment or via encrypted e-mails.

The serial configuration port must only be used to configure the TOE. Every other usage is out of the scope of the evaluated configuration.

# <span id="page-3-4"></span>1.4.**Further Documentation**

Beside this user guidance, there are two other manuals available, the reference manual and the menu-reference. Both documents can be downloaded from the address below. There may be some linked references to these documents within this guidance.

- Reference Manual 8.00 (LCOS-REFMANUAL-800-EN.pdf) <ftp://ftp.lancom.de/Documentation/Reference-Manual/>
- Menu-Reference (LCOS-MENU-860-EN.pdf) <ftp://ftp.lancom.de/Documentation/LCOS-Menu/>

# .ANCON Systems

# <span id="page-4-0"></span>**2. User Role Specific Description**

# <span id="page-4-1"></span>2.1. **Description of Security Functions**

Since the LCOS supports only one user role, the following sections will be specific to the administrator (i.e. root). The security functions described in this section are the configuration of the TOE, logging and administration via SSHv2 and serial command-line.

The other security functions provided by the TOE such as IPsec and packet filtering are not assigned to any specific user role.

# <span id="page-4-2"></span>2.2. **Description of Privileges**

Not applicable since the administrator of the TOE is not restricted.

# <span id="page-4-3"></span>2.3.**Warnings**

The TOE has the ability to perform traces. Traces monitor internal processes and can be used to display individual steps of several protocols. Experienced users may interpret these outputs to trace errors occurring in the establishment of a connection (e.g. PPP). A particular advantage of this is:

 The errors being tracked may occur from an error in configuration of your own router or that of the remote site.

Note that the trace outputs are slightly delayed after the actual event, but are always in the correct sequence. This will usually not interfere with the interpretation of the trace output but must be taken into consideration if performing a precise analysis. It must also be considered, that some information may be submitted in plain text.

 More information regarding available trace options are defined in LCOS-REFMANUAL-800- EN.pdf (Part 5.1 - Trace information—for advanced users)

# <span id="page-4-4"></span>2.4. **Description of Interfaces**

The TOE is configured only via a command-line interface.

# <span id="page-4-5"></span>2.5. **Method of Invocation**

The LCOS configuration has two different ways of invocation in the evaluated configuration: The serial port and the SSHv2 (Secure Socket Shell Version 2) connection. In both cases, a command-line will be opened. The administration of the LCOS and its features is done with the command-line. Certificates are uploaded via SSHv2/SCP (see 2.6 – Firmware update). When logging in via SSHv2, please note that you must login as "root".

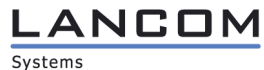

# <span id="page-5-0"></span>**2.5.1. Starting a Serial Connection**

Please connect the serial connector cable to the config-port on the backside. Then start your preferred terminal emulator (e.g. PuTTY / TerraTerm) with the following parameters:

- Interface: COMx
- Speed 115200
- **Data bits** 8
- Stop bits 1
- **Parity bits** none
- **Flow control RTS/CTS**

# <span id="page-5-1"></span>**2.5.2. Starting a SSHv2 Connection**

Use your preferred SSHv2 client (e.g. PuTTY or any other management program supporting SSHv2) and type in the IP-address and password given during the initial configuration. To close the SSHv2 session, just enter the command exit:

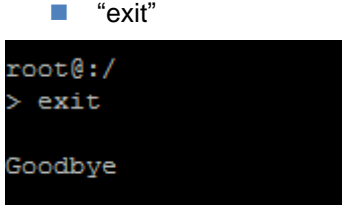

When connecting to the LANCOM make sure that it has not the LANCOM default fingerprint: "03:56:e6:52:ee:d2:da:f0:73:b5:df:3d:09:08:54:b7". Otherwise upload a new and unique SSH-Hostkey as mentioned in "AGD\_PRE 1.2.3 Initial configuration". Make also sure to delete the corresponding entry in your known hosts file (e.g. ~/.ssh/known hosts).

The administrator must make sure that no more than 10 MiB of data are transferred within any single SSH session. The administrator must also use a unique SSH session for each file exchange and close SSH sessions when they are no longer used.

# <span id="page-5-2"></span>**2.5.3. General Information Concerning the Terminal Commands**

- **PATH:** 
	- Path name for a menu or parameter, separated by  $/$  or  $\setminus$
	- .. means one level higher
	- . means the current level
- **NALUE:** 
	- **•** Possible input value
	- " is a blank input value
- **NAME:** 
	- Sequence of characters (made up of \_0..9 A..Z)
	- **First character cannot be a digit**
	- Case insensitive
- All commands and directory/parameter names can be entered using their short-forms as long as they are unambiguous. For example, command "sysinfo" can be shortened to "sys". Input "cd /s" is not valid, however, since it corresponds to both "cd /Setup" and "cd /Status".

### **ANCOM** Systems

- Names that contain spaces must be enclosed within quotation marks ("").
- A command-specific help function is available for actions and commands (call the function with a question mark as the parameter). For example, 'ping ?' shows the options of the integrated ping command.
- **E** Enter 'help' or '?' on the command line for a listing of the console commands available.

# <span id="page-6-0"></span>**2.5.4. Structure of the Command-Line Interface**

The LANCOM command-line interface is always structured on root level in the following way:

- Status Contains the status and statistics of all internal modules in the device
- Setup Contains all adjustable parameters of all internal modules in the device
- **Firmware** Contains the firmware management
- Other Contains actions for establishing and terminating connections, reset, reboot and upload.

The LANCOM command-line interface can be operated with the following UNIX-style commands. The LCOS menu commands that are available to you can be displayed at any time by entering "help" or "?" at the command line.

#### <span id="page-6-1"></span>**2.5.5. Command Description**

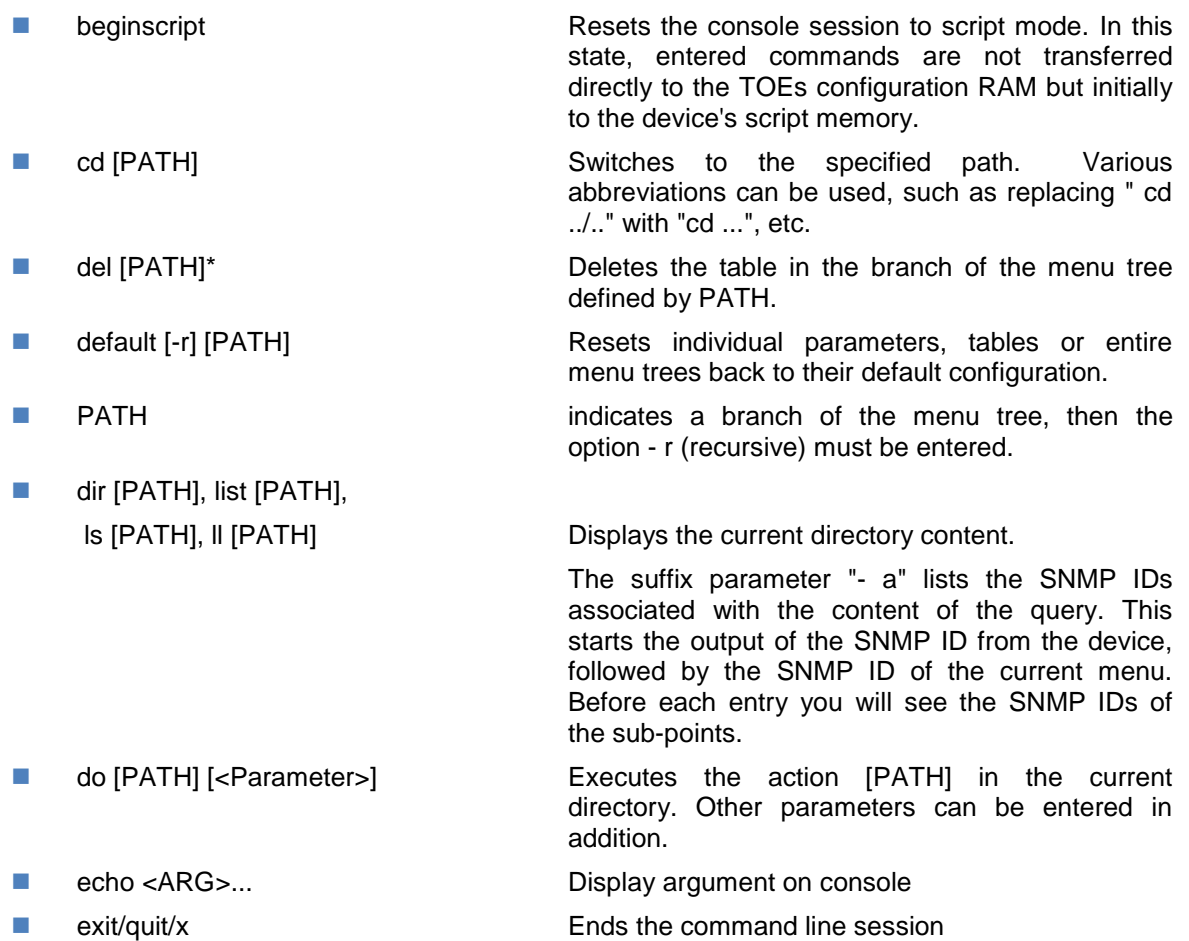

**LANCOM** Systems

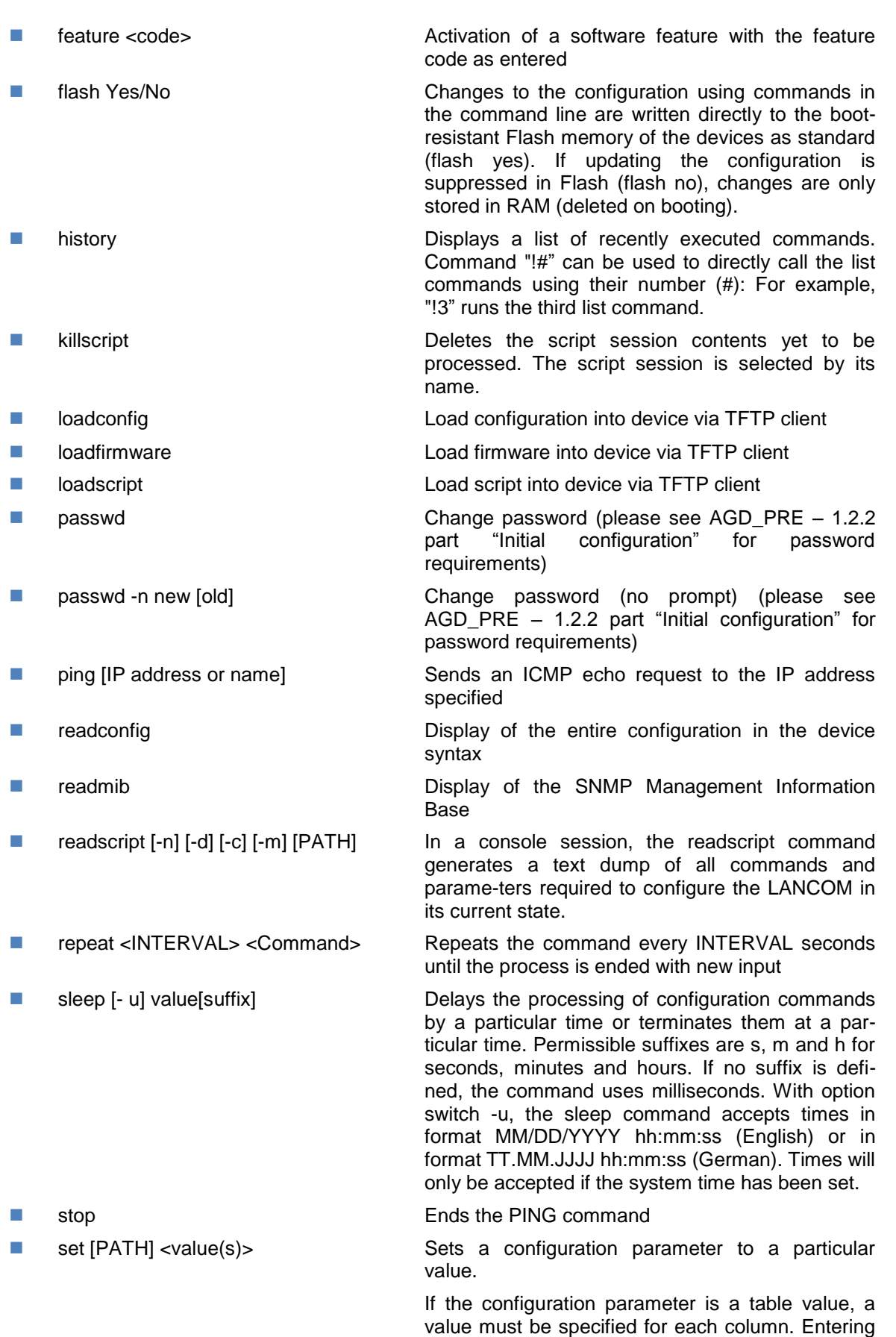

ANCOM Systems

the \* character leaves any existing table entry unchanged.

- **Solution 2** set [PATH] ? Listing of the possible input values for a configuration parameter. If no name is specified, the possible input values for all configuration parameters in the current directory are specified.
- setenv <NAME> <VALUE> Set environment variable
- unsetenv <NAME> Delete environment variable
- qetenv <NAME> and Display environment variable (no line feed)
- **Part Exercise 1** Display the entire environment
- show <Options> Display of special internal data.

**show**? **Displays all available information, such as most as most of the Displays all available information, such as most** recent boot processes (bootlog), fire-wall filter rules (filter), VPN rules (VPN) and memory usage (mem and heap)

- **sysinfo Displays** system information (e.g. hardware/software version)
- testmail sends an e-mail. See 'testmail ?' for parameters
- time <invalidate> set time (MM/DD/YYYY hh:mm:ss or DD.MM.YYYY hh:mm:ss) or time invalidate (requires a cold boot – do /other/cold-boot/ - to get activated)
- **trace** trace **Configuration of the diagnostics display.** ■ who List active sessions
- **E** writeconfig a memory is the device syntax. Load a new configuration file in the device syntax. All subsequent lines are interpreted as configuration values until two blank lines occur
- writeflash and the state of the Load a new firmware file (only via TFTP)
- **E** !! Repeat last command
- !<num> Repeat command <num> times
- l<prefix> Repeat last command beginning with <prefix>
- #<br />
#<br />
#<br />  $\blacksquare$  />
#<br />
#<br />  $\blacksquare$  />  $\blacksquare$  />

Directories can be addressed with the corresponding SNMP ID. For example, the command "cd /2/8/10/2" has the same effect as "cd /Setup/IP-router/Firewall/Rules".

Multiple values in a table row can be changed with one command, for example in the rules table of the firewall:

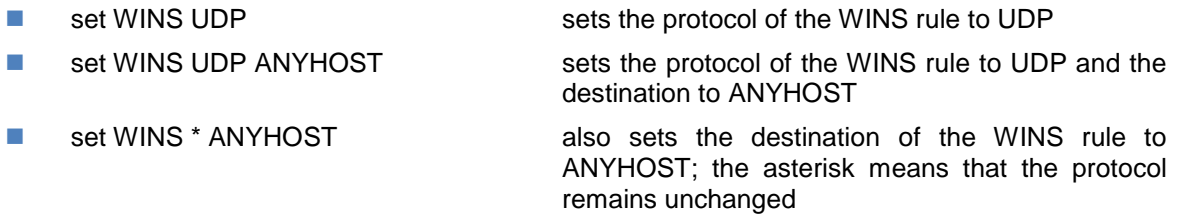

The values in a table row can alternatively be addressed via the column name or the position number in curly brackets. The command "set ?" in the table shows the name, the possible input values and the position number for each column. For example, in the rules table of the firewall, the destination has the number 4:

.ANCON Systems

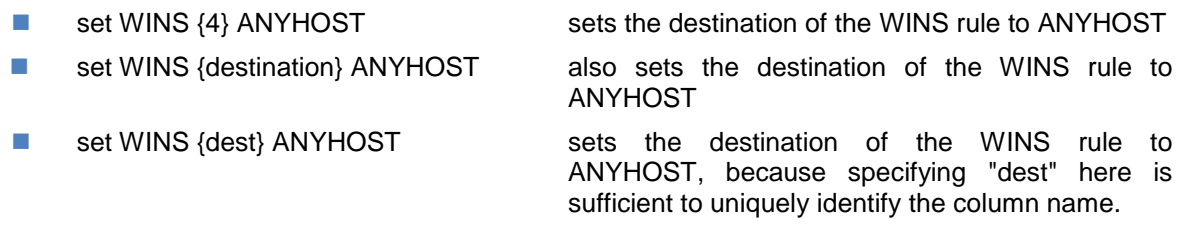

Please note that if you run a set command with invalid values, you will get a syntax error. In this case, no change will be made to the entry or table.

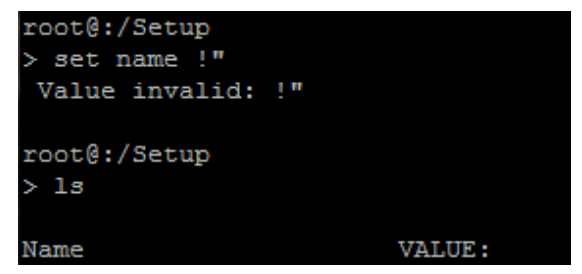

For more information regarding the command line interface, check LCOS-MENU-860-EN.pdf (P.1.3 - Command-line commands)

# <span id="page-9-0"></span>2.6.**Specification of Interfaces**

The following text describes how to run a firmware update and how to set up a WAN IPoE, WAN PPPoE, WAN PPPoEoA, UMTS/LTE, VPN site-to-site and VPN site-to-host connection (Preshared Key & PKI). It also describes how to apply a firewall rule and how to use the port-forwarding.

# <span id="page-9-1"></span>**2.6.1. Firmware Update**

Before you start with the firmware update you must make sure, that the firmware you are willing to install is genuine. The final certification report will contain a SHA256 hash of the firmware file. The user has to build a SHA256 hash of the downloaded file to compare it to the hash mentioned in the certification report. This way, the user can make sure, that the file is genuine.

If necessary, you can start a firmware update via SCP (SSHv2). To do this, you must use a secure copy client (e.g. Cygwin SCP or any other management program supporting SCP). The command to upload the firmware file would be:

■ scp firmware.upx root@10.10.10.1:firmware

If you are about to install a non CC compliant firmware, please note the "Firmware-check" value in /Setup/Config/. You have to set the value from "only certified" to "any" to be able to install non CC compliant firmwares.

Note that by installing a non CC compliant firmware you will leave the evaluated configuration.

# <span id="page-9-2"></span>**2.6.2. WAN connection (IP over Ethernet)**

To create an IP over Ethernet WAN connection, you must start with the configuration of the Ethernet-Ports. This must be done in: /Setup/Interfaces/Ethernet-Ports. In this example, the WAN uplink cable was put into Ethernet-Port 1. The first step is to assign the logical interface DSL-1 to the physical interface ETH-1.

The assignment can be set by typing the following command:

# LANCOM Systems

■ "set ETH-1 DSL-1"

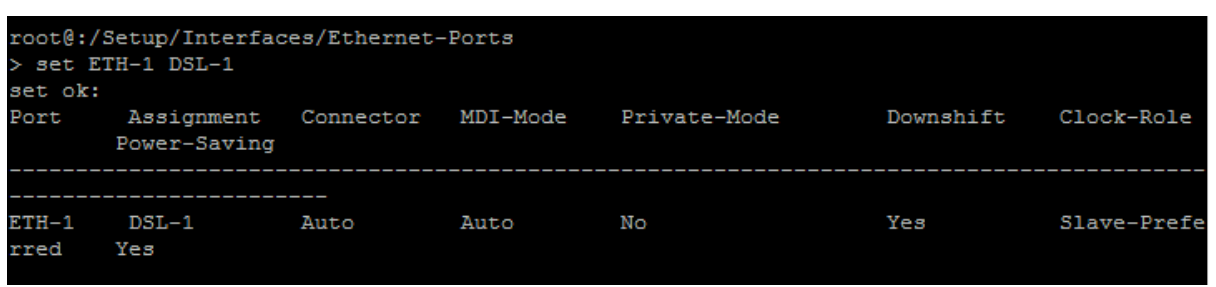

The next step is to activate the logical interface DSL-1. This must be done in: /Setup/Interfaces/DSL The appropriate command:

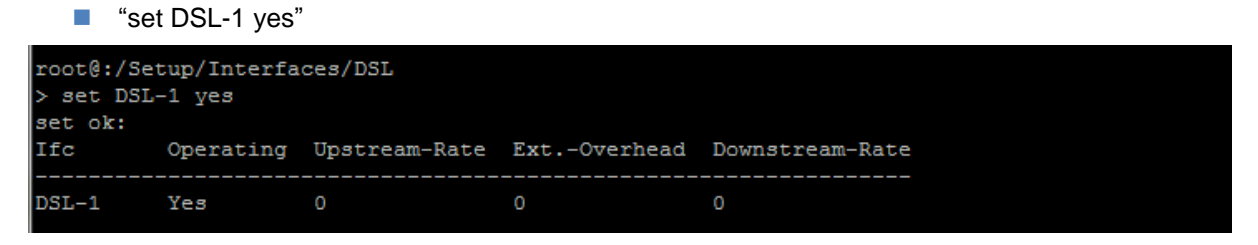

Now it´s time to configure a DSL-Broadband-Peer. This must be done in: /Setup/WAN/DSL-Broadband-Peers. Here it is necessary to give the peer a name, set a short-hold time, assign an appropriate WAN-Layer and DSL-Interface.

A possible command might be:

■ "set INTERNET 9999 \* \* IPOE local \* 1"

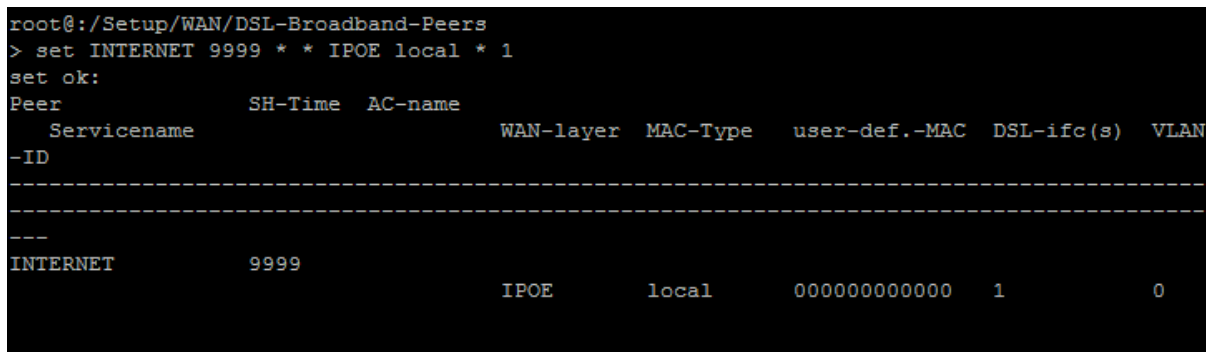

To set the IP address for this new peer, we switch to: /Setup/WAN/IP-List

A possible command might be:

■ "set INTERNET 10.1.204.151 255.255.0.0 \* 10.1.1.11 10.1.1.11"

### LANCOM Systems

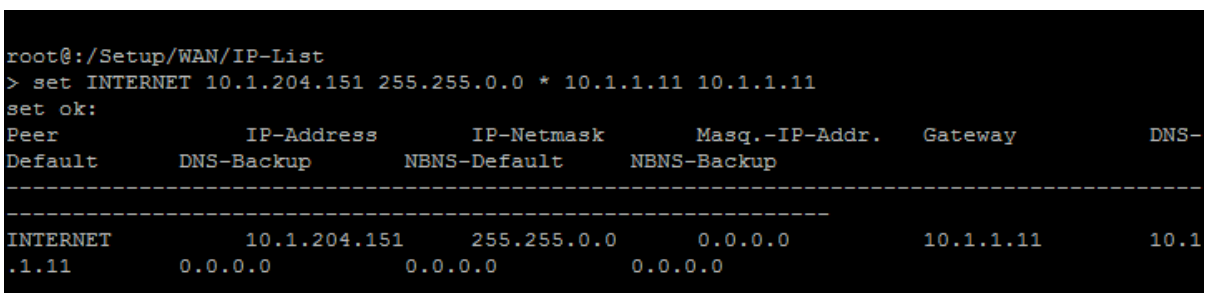

The last thing to do to get the WAN up and running is creating a default route. This must be done in: /Setup/IP-Router/IP-Routing-Table. To create the default route for the peer INTERNET, type the following:

■ "set 255.255.255.255 0.0.0.0 \* INTERNET \* on yes Default\_Route\_WAN"

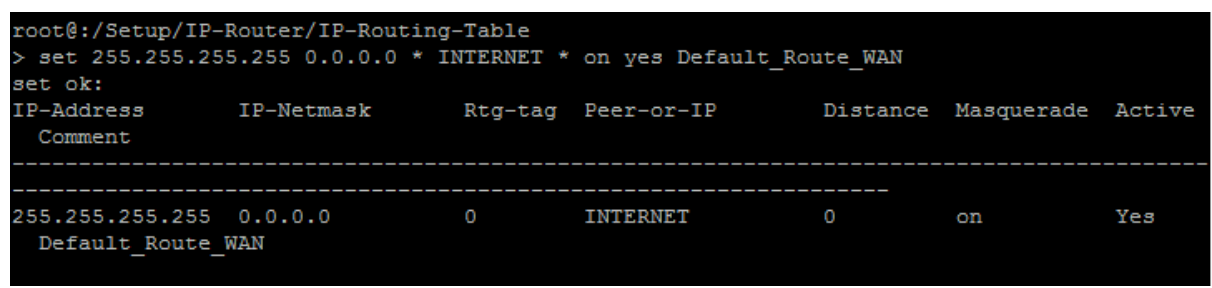

Now the IPoE connection is up and running. You can check /Status/Info-Connection to verify that the connection is established.

# <span id="page-11-0"></span>**2.6.3. WAN connection (PPP over Ethernet)**

To create a PPP over Ethernet WAN connection, you must start with the configuration of the Ethernet-Ports. This must be done in: /Setup/Interfaces/Ethernet-Ports. In this example, the WAN uplink cable was put into Ethernet-Port 1. The first step is to assign the logical interface DSL-1 to the physical interface ETH-1.

The assignment can be done by typing the following command:

■ "set ETH-1 DSL-1"

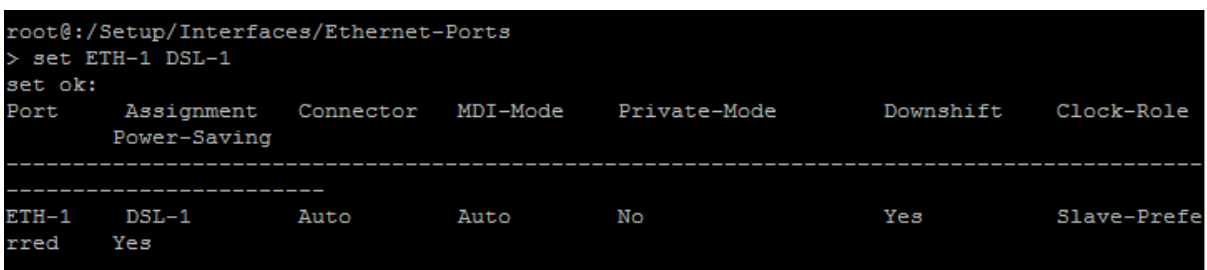

The next step is to activate the logical interface DSL-1. This must be done in: /Setup/Interfaces/DSL The appropriate command:

■ "set DSL-1 yes"

# LANCON Systems

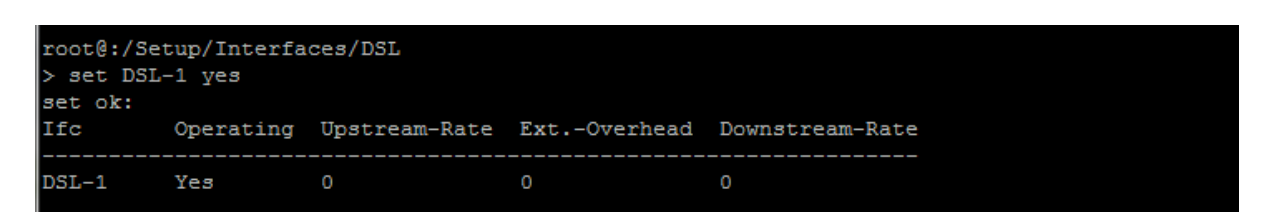

Now it's time to configure a DSL-Broadband-Peer. This must be done in: /Setup/WAN/DSL-Broadband-Peers. Here it is necessary to give the peer a name, set a short-hold time, assign an appropriate WAN-Layer and DSL-Interface.

A possible command might be:

■ "set T-DSLBIZ 9999 \* \* PPPOE local \* 1 \*"

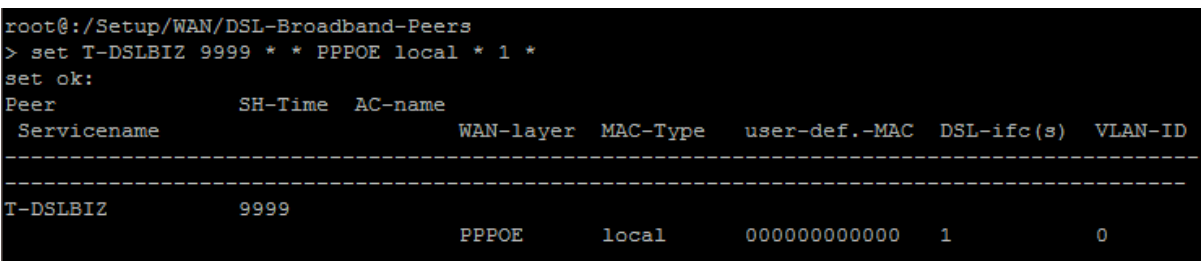

Because this is a PPP connection, the next step is to put in the login information from your internet provider. This must be done in /Setup/WAN/PPP

A possible command might be:

■ "set T-DSLBIZ none MS-Chapv2, MS-Chap, CHAP, PAP 12345678 5 5 10 5 2 tonline.com/myuseraccount@t-online.com.de IP"

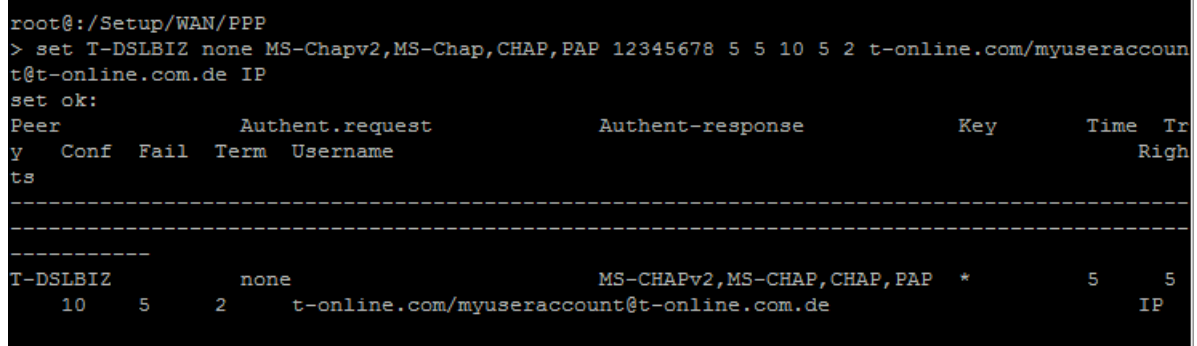

The last thing to do to get the WAN up and running is creating a default route. This must be done in: /Setup/IP-Router/IP-Routing-Table. To create the default route for the peer T-DSLBIZ, type the following:

■ "set 255.255.255.255 0.0.0.0 \* T-DSLBIZ \* on yes Default\_Route\_WAN"

#### .ANCOM Systems

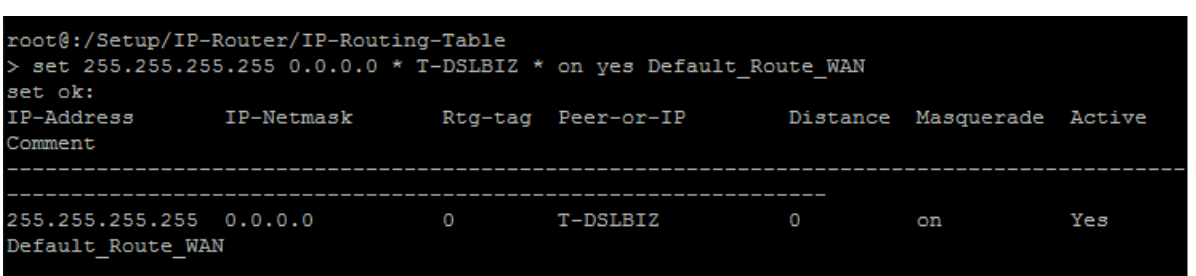

Now the PPPoE connection is up and running. You can check /Status/Info-Connection to verify that the connection is established.

### <span id="page-13-0"></span>**2.6.4. WAN connection (PPP over Ethernet over ATM)**

To create a PPP over Ethernet ADSL connection, you may start with the configuration of the ADSL-Port. This must be done in: /Setup/Interfaces/ADSL. The first step is to activate the ADSL interface.

This can be done by typing the following command:

■ "set ADSL Auto Auto L2-allowed"

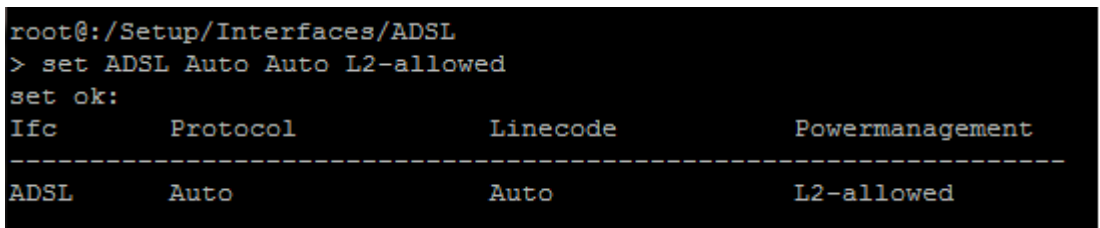

Now it's time to configure a DSL-Broadband-Peer. This must be done in: /Setup/WAN/DSL-Broadband-Peers. Here it is necessary to give the peer a name, set a short-hold time, assign an appropriate WAN-Layer, and set VPI and VCI values and MAC-Type.

A possible command might be:

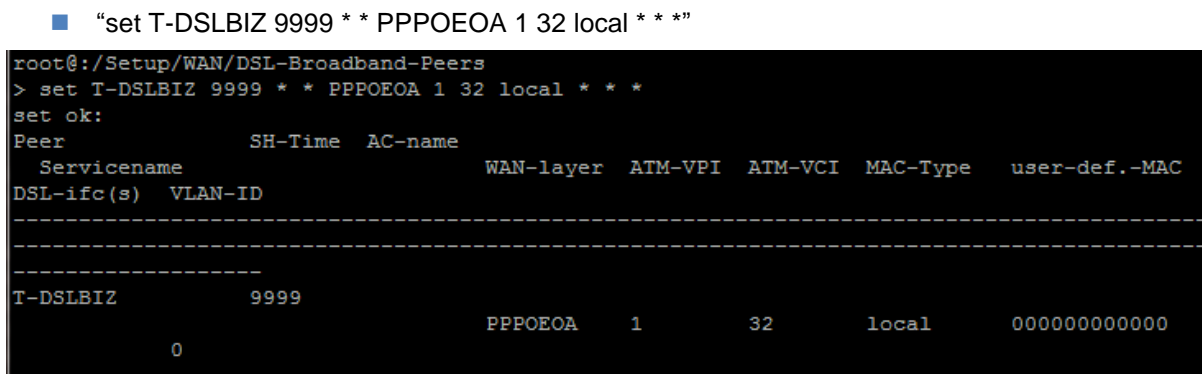

Because this is a PPP connection, the next step is to put in the login information from your internet provider. This must be done in /Setup/WAN/PPP

A possible command might be:

■ "set T-DSLBIZ none MS-Chapv2, MS-Chap, CHAP, PAP 12345678 5 5 10 5 2 tonline.com/myuseraccount@t-online.com.de IP"

# LANCOM Systems

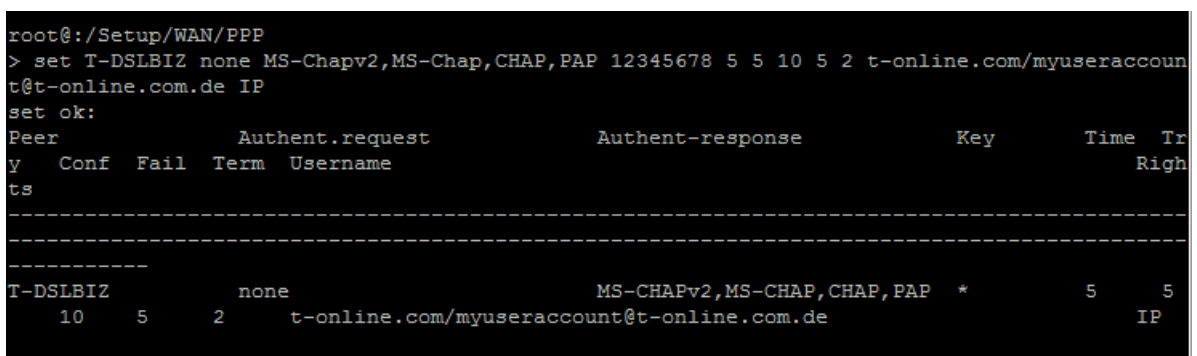

The last thing to do to get the WAN up and running is creating a default route. This must be done in: /Setup/IP-Router/IP-Routing-Table. To create the default route for the peer T-DSLBIZ, type the following:

■ "set 255.255.255.255 0.0.0.0 \* T-DSLBIZ \* on yes Default\_Route\_WAN"

![](_page_14_Picture_120.jpeg)

Now the PPPoE ADSL connection is up and running. You can check /Status/Info-Connection to verify that the connection is established.

# <span id="page-14-0"></span>**2.6.5. WAN connection (ADSL)**

To create a ADSL connection, you may start with the configuration of the ADSL-Port. This must be done in: /Setup/Interfaces/ADSL. The first step is to activate the ADSL interface.

This can be done by typing the following command:

■ "set ADSL Auto Auto"

![](_page_14_Picture_121.jpeg)

Now it's time to configure a DSL-Broadband-Peer. This must be done in: /Setup/WAN/DSL-Broadband-Peers. Here it is necessary to give the peer a name, set a short-hold time, assign an appropriate WAN-Layer, VPI and VCI values and MAC-Type.

A possible command might be:

■ "set T-DSLBIZ 9999 \* \* T-ADSL 1 32 local \* \*"

#### .ANCOM Systems

![](_page_15_Picture_120.jpeg)

The next step is to put in the login information from your internet provider. This must be done in /Setup/WAN/PPP

A possible command might be:

■ "set T-DSLBIZ none MS-Chapv2, MS-Chap, CHAP, PAP 12345678 5 5 10 5 2 tonline.com/myuseraccount@t-online.com.de IP"

![](_page_15_Picture_121.jpeg)

The last thing to do to get the WAN up and running is creating a default route. This must be done in: /Setup/IP-Router/IP-Routing-Table. To create the default route for the peer T-DSLBIZ, type the following:

■ "set 255.255.255.255 0.0.0.0 \* T-DSLBIZ \* on yes Default\_Route\_WAN"

![](_page_15_Picture_122.jpeg)

Now the ADSL connection is up and running. You can check /Status/Info-Connection to verify that the connection is established.

# <span id="page-15-0"></span>**2.6.6. WAN connection (UMTS/LTE)**

To create a 3G/LTE connection, you must start with the configuration of the mobile interface profile. This must be done in: /Setup/Interfaces/Mobile/Profiles. The first step is to create a profile. Here you need your PIN and APN information from your provider.

A possible entry would be:

■ "set UMTS 1234 internet.T-D1.de \* Auto Auto"

#### .ANCOM Systems

![](_page_16_Picture_110.jpeg)

To assign the new profile to the mobile interface, please go to /Setup/Interfaces/Modem-Mobile You must set the new profile with the following command:

- For 3G: "set Modem UMTS-GPRS 115200 UMTS"
- For LTE: "set Modem WWAN 115200 UMTS"

![](_page_16_Figure_7.jpeg)

Now it's time to configure a Dialup-Peer. This must be done in: /Setup/WAN/Dialup-Peer. Here it is necessary to give the peer a name, set a Dialup-remote, short-hold times and an appropriate WAN-Layer.

A possible command might be:

■ "set UMTS \*99# 9999 20 UMTS no"

![](_page_16_Picture_111.jpeg)

The next step is to create a PPP entry in the PPP table. This must be done in /Setup/WAN/PPP A possible command might be:

■ "set UMTS none MS-Chapv2, MS-Chap, CHAP, PAP 1234 0 5 10 5 2 umts IP"

![](_page_16_Picture_112.jpeg)

The last thing to do to get the WAN up and running is creating a default route. This must be done in: /Setup/IP-Router/IP-Routing-Table. To create the default route for the peer UMTS, type the following:

**LANCOM** Systems

■ "set 255.255.255.255 0.0.0.0 \* UMTS \* on yes Default\_Route\_WAN"

![](_page_17_Picture_45.jpeg)

Now the UMTS/LTE connection is up and running. You can check /Status/Info-Connection to verify that the connection is established.

![](_page_18_Picture_2.jpeg)

# <span id="page-18-0"></span>**2.6.7. Configuring the Firewall**

""

In AGD\_PRE (1.2.2 – Installation of the TOE) you already created a deny-all firewall rule. To allow an outgoing connection for example, you must create a firewall rule which allows the required traffic to pass the firewall. To do this, you must go to /Setup/IP-Router/Firewall/Rules

If you want to allow outgoing SSHv2 connections from your Intranet, a possible command might be:

■ set ALLOW-SSH-OUT ANY %LINTRANET "SSH %HINTERNET" ACCEPT No 0 Yes No No 0

| root@:/Setup/IP-Router/Firewall/Rules                                          |            |                       |          |                                         |    |                       |   |         |
|--------------------------------------------------------------------------------|------------|-----------------------|----------|-----------------------------------------|----|-----------------------|---|---------|
| > set ALLOW-SSH-OUT ANY \LINTRANET "SSH \HINTERNET" ACCEPT No 0 Yes No No 0 "" |            |                       |          |                                         |    |                       |   |         |
| set ok:                                                                        |            |                       |          |                                         |    |                       |   |         |
| Name                                                                           | Prot.      | Source                |          |                                         |    | Destination           |   |         |
| Action                                                                         |            | Linked                | Prio     | Firewall-Rule VPN-Rule Stateful Rtq-tag |    |                       |   | Comment |
|                                                                                |            |                       |          |                                         |    |                       |   |         |
|                                                                                |            |                       |          |                                         |    |                       |   |         |
|                                                                                |            |                       |          |                                         |    |                       |   |         |
| --------------------------                                                     |            |                       |          |                                         |    |                       |   |         |
| ALLOW-SSH-OUT                                                                  | <b>ANY</b> | <b>&amp;LINTRANET</b> |          |                                         |    | <b>SSH SHINTERNET</b> |   |         |
| <b>ACCEPT</b>                                                                  |            | No                    | $\Omega$ | Yes                                     | Nο | No                    | о |         |
|                                                                                |            |                       |          |                                         |    |                       |   |         |
|                                                                                |            |                       |          |                                         |    |                       |   |         |

For more information regarding firewall rules, check LCOS-MENU-860-EN.pdf (2.8.10.1-> 2.8.10.2.9).

# <span id="page-18-1"></span>**2.6.8. VPN Site-to-Site Connection (Preshared Key)**

To get started, you must switch to /Setup/VPN. There you must activate the VPN module.

You must do this by typing the command:

■ "set Operating yes".

![](_page_18_Picture_13.jpeg)

Then you must switch to /Setup/VPN/Proposals/IPSEC. Here you must define your IPsec proposal settings. There are several settings you must set, such as Name, Encaps-Mode, ESP-Crypt-Alg, ESP-Crypt-Keylen, ESP-Auth-Alg, AH-Auth-Alg, IPCOMP-Alg, Lifetime-Sec and Lifetime-KB. For secure operation only use AES Encryption and HMAC-SHA Authentication.

Available options are:

![](_page_18_Picture_191.jpeg)

# **\_ANCOM** Systems

Here is an example of how a command might look like:

■ "set AES-PROPOSAL Tunnel AES-CBC 256 HMAC-SHA1 none none 28800 2000000"

![](_page_19_Picture_154.jpeg)

Note: The Encaps-Mode mode must be set to "Tunnel", the AH-Auth-Alg. must be set to "none" and the lifetimes must be set to 28800 sec / 2000000 KB.

Now an IPsec proposal has been created. To use it later on, you must put the proposal into a proposal list and give the list a name. This must be done in /Setup/VPN/Proposals/IPSEC-Proposal-Lists.

To add the created IPsec proposal to a new proposal list, you can type the following command:

"set IPSEC-LIST AES-PROPOSAL"

![](_page_19_Picture_155.jpeg)

As you can see, there is now a new proposal list with the name "IPSEC-LIST" and the referenced IPsec proposal "AES-Proposal" we created above.

The next step is to create an IKE proposal, which must be done in /Setup/VPN/Proposals/IKE. It works very similar to the IPsec proposal configuration. Again you must give the proposal a name, set an IKE-Crypt-Algorithm etc. For secure operation make sure only use AES Encryption and SHA Authentication.

Available options are:

![](_page_19_Picture_156.jpeg)

# LANCON Systems

A possible command might be:

■ "set IKE-AES-PROPOSAL AES-CBC 256 SHA1 Preshared-Key 108000 0"

![](_page_20_Picture_115.jpeg)

The now created IKE proposal must be added to an IKE-proposal-list, like we did with the IPsec proposal. This must be done in /Setup/VPN/Proposals/IKE-Proposal-Lists.

A possible command might be:

■ "set IKE-PROPOSAL-LIST IKE-AES-PROPOSAL"

![](_page_20_Figure_9.jpeg)

Since we have our proposals for IKE and IPsec ready, the next thing to do is create an IKE-Key.

This must be done in /Setup/VPN/Certificates-and-Keys/IKE-Keys.

Here we only need a name for the entry and the shared secret (preshared key containing 64 alphabetic, numeric and special characters), everything else can be skipped. The preshared key must be securely generated as a password would be generated. A strong preshared key must be of maximal length (64 characters) and be resistant against dictionary attacks.

A possible command might be:

■ "set IKE-Key {Shared-Sec} L93PwolwlYIAr3tkFgmauSrh8qfhD4ApVyA8nSUqokHpKWZ6eMcTzkcN8OGABTce"

Systems

LANCOM

#### **Operational User Guidance for LANCOM Systems Operating System LCOS 8.70 CC with IPsec VPN**

# root@:/Setup/VPN/Certificates-and-Keys/IKE-Keys > set IKE-Key {Shared-Sec} L93PwolwlYIAr3tkFgmauSrh8qfhD4ApVyA8nSUqokHpKWZ6eMcTzkcN8OGABTce set ok: Name Local-ID-Type Local-Identity Remote-ID-Type Remote-Identity Shared-Sec Shared-Sec-File IKE-KEY No-Identity No-Identity root@:/Setup/VPN/Certificates-and-Keys/IKE-Keys

The next step is to put this information into a VPN layer. This must be done in /Setup/VPN/Layer.

Here you must define the created proposals for IKE and IPsec, the just created IKE-Key and the IKEand PFS-Groups (both Diffie-Hellman).

For secure operation make sure you only use Diffie-Hellman group 14 (2048 Bit). Available options are:

![](_page_21_Picture_134.jpeg)

A possible command would be:

#### ■ "set LCS 14 14 IKE-PROPOSAL-LIST IPSEC-LIST IKE-Key"

![](_page_21_Picture_135.jpeg)

With this newly created VPN-Layer, we are able to add a VPN-Peer. This must be done in /Setup/VPN/VPN-Peers. Available options are: Peer-Name, Short-hold-time, Extranet-Address, Remote-Gateway-Address, Routing-tag, Layer, IKE-Exchange, Rule-Creation, DPD-Timeout and IKEcfg-mode

A possible command might be:

■ "set LANCOM-HQ 300 \* 86.86.229.111 \* LCS \* Main-Mode auto 60 OFF \* \* \*"

# .ANCOM

Systems

![](_page_22_Picture_102.jpeg)

To allow incoming Main Mode connections, we must set default values. This must be done in /Setup/VPN. The IKE-Group-Default (Diffie-Hellman) value must be the same as chosen above.

Possible commands might be:

- "set MainMode-Proposal-List-Default IKE-PROPOSAL-LIST"
- "set MainMode-IKE-Group-Default 14"

```
root@myVPN:/Setup/VPN
> set MainMode-Proposal-List-Default IKE-PROPOSAL-LIST
set ok: MainMode-Proposal-List-Default VALUE:
                                                 IKE-PROPOSAL-LIST
root@myVPN:/Setup/VPN
> set MainMode-IKE-Group-Default 14
set ok: MainMode-IKE-Group-Default VALUE:
                                             14
```
The last remaining step is to set the destination network in the IP-routing-table. This must be done in: /Setup/IP-Router/IP-Routing-Table. Here you must set the network details of your remote network. A possible command might be:

■ "set 10.0.0.0 255.255.255.0 0 LANCOM-HQ \* no yes Route\_LANCOM-HQ"

![](_page_22_Picture_103.jpeg)

Now we are all set and able to establish a secure VPN site-to-site connection via Preshared-Key.

**.ANCOM** Systems

# <span id="page-23-0"></span>**2.6.9. Requirements for the Use of VPN Certificates**

It is mandatory for the evaluated configuration to use self-signed certificates when using certificates for VPN connections. The use of a CA (Certificate Authority) is not allowed. All certificates must be based on a RSA key with 2048 bit length. When creating a self-signed certificate it is mandatory to include the X509v3 extension "Basic Constraints" and set the value to "CA:FALSE"1:

To import VPN certificates it is necessary to create a PKCS12 (\*.p12) file containing the device certificate and the corresponding private key. It is only allowed to use this PKCS12 file for one device. All other devices must have their own PKCS12 file with individual certificates and private keys. To import the VPN certificate you must use the following command:

 LCS\_PASSWORD="EnterCertificatePasswordHere" scp -o SendEnv=LCS\_PASSWORD vpn.p12 root@10.10.10.1:vpn\_pkcs12\_2

You must make sure to import the VPN certificate to one of the VPN slots between 2 to 9, since the first slot does not support self-signed certificates.

![](_page_23_Picture_195.jpeg)

Every VPN slot can only be used with one self-signed certificate. Importing a new self-signed certificate into an already used slot will overwrite the existing certificate. To make sure the existing certificate is securely erased you must use the "secure erase" command as mentioned in - [2.8.2](#page-40-1) [Secure Key Destruction.](#page-40-1)

Once this is done, you are able to verify that the upload was successful. This can be done with the show command:

 $\blacksquare$  show vpn cert

-

<sup>1</sup> For more information regarding the creation of self-signed certificates please check https://www.lancom-systems.de/certificate-generation.

## **.ANCON** Systems

![](_page_24_Picture_84.jpeg)

Additionally you must import the public key of each VPN peer. The public key is the certificate of the peer without the matching private key and must be used in the PKCS12 (\*.p12) file format. When creating a public key for the distribution to other peers you must ensure the file does not include the private key. To import public keys from remote peers you must use the following command:

■ LCS\_PASSWORD="EnterCertificatePasswordHere" scp -o SendEnv=LCS\_PASSWORD public\_key\_remote.p12 root@10.10.10.1:vpn\_add\_cas

The command mentioned above can be used for each remote public key and will add new public keys to the set of accepted public keys. The previously imported public key will neither be deleted nor overwritten during that process. The set of accepted public keys can only be deleted collectively. It is not possible to delete individual public keys. To make sure existing public keys are securely erased you must use the "secure erase" command as mentioned in - [2.8.2](#page-40-1) [Secure Key Destruction.](#page-40-1)

# .ANCOM Systems

# <span id="page-25-0"></span>**2.6.10. VPN Site-to-Site Connection (Self-Signed Certificates)**

To get started, you must upload your X.509 VPN certificate and public key of the remote peer as described in the previous chapter. To set up a VPN connection, switch to /Setup/VPN where you must activate the VPN module.

You must do this by typing the command:

"set Operating yes".

![](_page_25_Figure_7.jpeg)

Then you must switch to /Setup/VPN/Proposals/IPSEC. Here you must define your IPsec proposal settings. There are several settings you must configure, such as Name, Encaps-Mode, ESP-Crypt-Alg, ESP-Crypt-Keylen, ESP-Auth-Alg, AH-Auth-Alg, IPCOMP-Alg, Lifetime-Sec and Lifetime-KB. Please only use AES Encryption and HMAC-SHA Authentication.

Available options are:

![](_page_25_Picture_186.jpeg)

Here is an example of how a command might look like:

■ "set AES-PROPOSAL Tunnel AES-CBC 256 HMAC-SHA1 none none 28800 2000000"

![](_page_25_Picture_187.jpeg)

Note: The Encaps-Mode mode must be set to "Tunnel", the AH-Auth-Alg. must be set to "none" and the lifetimes must be set to 28800 sec / 2000000 KB.

Now an IPsec proposal has been created. To use it later on, we must put the proposal into a proposal list and give the list a name. This must be done in /Setup/VPN/Proposals/IPSEC-Proposal-Lists.

To add the created IPsec proposal to a new proposal list, you can type the following command:

# \_ANCON Systems

■ "set IPSEC-LIST AES-PROPOSAL"

![](_page_26_Picture_4.jpeg)

As you can see, there is now a new proposal list with the name "IPSEC-LIST" and the referenced IPsec proposal "AES-Proposal" we created above.

The next step is to create an IKE proposal, which must be done in /Setup/VPN/Proposals/IKE. It works very similar to the IPsec proposal configuration. You must give the proposal a name, set an IKE-Crypt-Algorithm etc. For secure operation make sure you only use AES Encryption and SHA Authentication.

Available options are:

![](_page_26_Picture_151.jpeg)

A possible command might be:

### ■ "set IKE-AES-PROPOSAL AES-CBC 256 SHA1 RSA-Signature 108000 0"

![](_page_26_Picture_152.jpeg)

The now created IKE proposal must be added to an IKE-proposal-list, like we did with the IPsec proposal before. This must be done in /Setup/VPN/Proposals/IKE-Proposal-Lists.

A possible command might be:

■ "set IKE-PROPOSAL-LIST IKE-AES-PROPOSAL"

#### .ANCOM Systems

![](_page_27_Picture_124.jpeg)

Since we have our proposals for IKE and IPsec ready, the next thing to do is create a local and remote identity (distinguished name).

This must be done in /Setup/VPN/Certificates-and-Keys/IKE-Keys.

Here we need a name for the entry and local and remote identities like mentioned in your X.509 certificate.

A possible command might be:

■ "set RSA-Key Distinguished-Name "CN=Thomas Mustermann/OU=Zentrale/O=LANCOM/C=DE" Distinguished-Name "CN=Thomas Mustermann/OU=Filiale/O=LANCOM/C=DE"

Please note that the Distinguished-Names are highlighted by "". This is necessary when using spaces like in the common-name.

![](_page_27_Picture_125.jpeg)

The next step is to put this information into a VPN layer. This must be done in /Setup/VPN/Layer.

Here you must define the created proposals for IKE and IPsec, the just created RSA information and the IKE- and PFS-Groups (both Diffie-Hellman).

For secure operation make sure you only use Diffie-Hellman group 14 (2048 Bit). Available options are:

![](_page_27_Picture_126.jpeg)

A possible command would be:

■ "set LCS 14 14 IKE-PROPOSAL-LIST IPSEC-LIST IKE-Key"

-ANCOM Systems

![](_page_28_Picture_115.jpeg)

With this newly created VPN-Layer, we are able to add a VPN-Peer. This must be done in /Setup/VPN/VPN-Peers. Available options are: Peer-Name, Short-hold-time, Extranet-Address, Remote-Gateway-Address, Routing-tag, Layer, IKE-Exchange, Rule-Creation, DPD-Timeout and IKEcfg-mode

A possible command might be:

■ "set LANCOM-HQ 300 \* 86.86.229.111 \* LCS \* Main-Mode auto 60 OFF \* \* \*"

![](_page_28_Picture_116.jpeg)

To allow incoming Main Mode connections, we must set default values. This must be done in /Setup/VPN. The IKE-Group-Default (Diffie-Hellman) value must be the same as chosen above.

Possible commands might be:

- "set MainMode-Proposal-List-Default IKE-PROPOSAL-LIST"
- "set MainMode-IKE-Group-Default 14"

![](_page_28_Figure_12.jpeg)

The last remaining step is to set the destination network in the IP-routing-table. This must be done in: /Setup/IP-Router/IP-Routing-Table. Here you must set the network details of your remote network. A possible command might be:

■ "set 10.0.0.0 255.255.255.0 0 LANCOM-HQ \* no yes Route\_LANCOM-HQ"

# **LANCOM** Systems

![](_page_29_Picture_37.jpeg)

Now we are all set and able to establish a secure VPN site-to-site connection via self-signed certificates.

# -ANCOM Systems

# <span id="page-30-0"></span>**2.6.11. VPN Site-to-Host Connection (Self-Signed Certificates)**

To get started, you first must upload your X.509 VPN certificate. Please make sure you have your VPN certificate in a PKCS12 file format (\*.p12) with all necessary information ready.

To upload your certificate, you must use a secure copy client (e.g. Cygwin SCP). The command to upload the file would be:

■ LCS\_PASSWORD="EnterCertificatePasswordHere" scp -o SendEnv=LCS\_PASSWORD vpn.p12 root@10.10.10.1:vpn\_pkcs12

Once this is done, you are able to verify that the upload was successful. This can be done with two show commands.

■ show vpn ca (shows the VPN Root Certificate)

```
root@: /sh vpn ca
CA-Certificate for application VPN1
File /flash/security/vpn/vpn pkcs12 int was read successfully
Certificate:
    Data:
        Version: 3 (0x2)
        Serial Number:
            55:c3:5e:d9:09:fe:a2:b1:4c:4c:7d:13:d2:cf:a5:11
        Signature Algorithm: sha1WithRSAEncryption
        Issuer: CN=test, DC=test, DC=de
        Validity
            Not Before: Nov 4 20:05:00 2006 GMT
            Not After : Nov 4 20:14:00 2016 GMT
        Subject: CN=test, DC=test, DC=de
        Subject Public Key Info:
            Public Key Algorithm: rsaEncryption
            RSA Public Key: (2048 bit)
                Modulus (2048 bit):
                    00:c5:2b:48:bc:24:a6:9a:fd:90:fe:8c:7c:33:3f:
                    87:6c:7f:49:4a:fa:f9:41:dd:07:5e:1d:24:4d:58:
                    13:e9:39:3c:02:36:7c:99:2b:4e:94:de:85:c8:e5:
                    7e:d1:3c:a4:54:ff:67:62:03:3e:ec:9e:b1:a5:33:
                    79:87:b4:0b:21:db:5b:1b:3f:b0:b2:a8:3a:c3:a0:
                    e4:13:04:d4:e7:9f:96:44:e4:86:1d:1f:55:9d:ff:
                    ad:11:54:4f:94:df:40:49:4a:44:43:af:d5:e8:e9:
                    c2:72:23:7b:2a:12:d8:0c:5b:e3:8f:6a:6d:e8:f9:
                    d7:08:da:02:0c:97:14:b9:98:49:41:b8:c6:05:dc:
                    27:f0:e6:53:13:de:25:53:3d:a8:f4:72:bc:4e:16:
                    bc:af:86:23:4c:9e:3f:47:95:3b:84:61:9a:04:a6:
                    b8:48:db:7c:ce:32:c8:ba:3e:42:59:0a:74:e7:ce:
                    4b:98:23:8a:e7:4e:3e:87:cb:73:69:9f:04:72:a8:
                    01:6c:9f:f5:40:82:a1:23:c8:e5:55:85:4e:de:bc:
                    2b:bd:7c:09:e8:cf:03:a0:c2:84:ed:df:fd:59:81:
                    ea:76:95:2c:0a:d5:da:56:52:84:cd:da:4b:66:81:
                    0a:1c:9f:96:25:d1:c6:6e:38:54:dd:8b:8c:d6:d0:
                    34:b3
```
■ show vpn cert (shows the VPN Device Certificate)

# **LANCOM** Systems

![](_page_31_Picture_56.jpeg)

To get started, you must switch to /Setup/VPN. There you must activate the VPN module. You must do this by typing the command:

■ "set Operating yes".

![](_page_31_Figure_6.jpeg)

Systems

.ANCOM

#### **Operational User Guidance for LANCOM Systems Operating System LCOS 8.70 CC with IPsec VPN**

Then you must switch to /Setup/VPN/Proposals/IPSEC. Here you must define your IPsec proposal settings. There are several settings you must configure, such as Name, Encaps-Mode, ESP-Crypt-Alg, ESP-Crypt-Keylen, ESP-Auth-Alg, AH-Auth-Alg, IPCOMP-Alg, Lifetime-Sec and Lifetime-KB. Please only use AES Encryption and HMAC-SHA Authentication.

Available options are:

![](_page_32_Picture_158.jpeg)

Here is an example of how a command might look like:

■ "set AES-PROPOSAL Tunnel AES-CBC 256 HMAC-SHA1 none none 28800 2000000"

![](_page_32_Picture_159.jpeg)

Note: The Encaps-Mode mode must be set to "Tunnel", the AH-Auth-Alg. must be set to "none" and the lifetimes must be set to 28800 sec / 2000000 KB.

Now an IPsec proposal has been created. To use it later on, we must put the proposal into a proposal list and give the list a name. This must be done in /Setup/VPN/Proposals/IPSEC-Proposal-Lists.

To add the created IPsec proposal to a new proposal list, you can type the following command:

■ "set IPSEC-LIST AES-PROPOSAL"

![](_page_32_Figure_12.jpeg)

#### ANCON Systems

As you can see, there is now a new proposal list with the name "IPSEC-LIST" and the referenced IPsec proposal "AES-Proposal" we created above.

The next step is to create an IKE proposal, which must be done in /Setup/VPN/Proposals/IKE. It works very similar to the IPsec proposal configuration. Again you must give the proposal a name, set an IKE-Crypt-Algorithm etc. For secure operation only use AES Encryption and SHA Authentication.

Available options are:

![](_page_33_Picture_138.jpeg)

![](_page_33_Picture_7.jpeg)

A possible command might be:

■ "set IKE-AES-PROPOSAL AES-CBC 256 SHA1 RSA-Signature 108000 0"

![](_page_33_Picture_139.jpeg)

The now created IKE proposal must be added to an IKE-proposal-list, like we did with the IPsec proposal. This must be done in /Setup/VPN/Proposals/IKE-Proposal-Lists.

A possible command might be:

■ "set IKE-PROPOSAL-LIST IKE-AES-PROPOSAL"

![](_page_33_Picture_140.jpeg)

.ANCOM Systems

Since we have our proposals for IKE and IPsec ready, the next thing to do is create a local and remote identity (distinguished name).

This must be done in /Setup/VPN/Certificates-and-Keys/IKE-Keys.

Here we need a name for the entry and local and remote identities like mentioned in your X.509 certificate.

A possible command might be:

 "set RSA-Key Distinguished-Name "CN=Thomas Mustermann/OU=Zentrale/O=LANCOM/C=DE" Distinguished-Name "CN=Thomas Mustermann/OU=CLIENT/O=LANCOM/C=DE"

Please note that the Distinguished-Names are highlighted by "". This is necessary when using spaces like in the common-name.

![](_page_34_Figure_9.jpeg)

The next step is to put this information into a VPN layer. This must be done in /Setup/VPN/Layer.

Here you must define the created proposals for IKE and IPsec, the just created IKE-Key and the IKEand PFS-Groups (both Diffie-Hellman).

For secure operation make sure you only use Diffie-Hellman group 14 (2048 Bit). Available options are:

![](_page_34_Picture_147.jpeg)

A possible command would be:

#### ■ "set AVC 14 14 IKE-PROPOSAL-LIST IPSEC-LIST AVC-Key"

![](_page_34_Picture_148.jpeg)

With this newly created VPN-Layer, we are able to add a VPN-Peer. This must be done in /Setup/VPN/VPN-Peers. Available options are: Peer-Name, Short-hold-time, Extranet-Address,

.ANCON Systems

Remote-Gateway-Address, Routing-tag, Layer, IKE-Exchange, Rule-Creation, DPD-Timeout and IKEcfg-mode

A possible command might be:

■ "set LANCOM-AVC 0 \* \* \* AVC \* Main-Mode auto 60 Server \* \* \*"

![](_page_35_Picture_144.jpeg)

To allow incoming Main Mode connections, we must set default values. This must be done in /Setup/VPN. The IKE-Group-Default (Diffie-Hellman) value must be the same as chosen above.

Possible commands might be:

- "set MainMode-Proposal-List-Default IKE-PROPOSAL-LIST"
- "set MainMode-IKE-Group-Default 14"

```
root@myVPN:/Setup/VPN
> set MainMode-Proposal-List-Default IKE-PROPOSAL-LIST
set ok: MainMode-Proposal-List-Default VALUE: IKE-PROPOSAL-LIST
root@myVPN:/Setup/VPN
> set MainMode-IKE-Group-Default 14
set ok: MainMode-IKE-Group-Default
                                   VALUE:
                                             14
```
When using site-to-host connections, it is necessary to activate ProxyARP. This must be done in /Setup/IP-Router.

You must activate ProxyARP with the following command:

■ "set Proxy-ARP yes"

root@LC-Gateway:/Setup/IP-Router > set Proxy-ARP yes set ok: Proxy-ARP VALUE: Yes

The last remaining step is to set an IP address for this host. This must be done in: /Setup/IP-Router/IP-Routing-Table. *If you like to use the automatic address assignment, you can skip this step and use an address range like mentioned in the next step.*

![](_page_36_Picture_2.jpeg)

A possible command might be:

■ "set 10.10.10.2 255.255.255.255 \* LANCOM-AVC \* no yes VPN\_Host"

![](_page_36_Picture_135.jpeg)

*If you like to use the automatic address assignment*, you must set an address range in: /Setup/IP-Router

Possible commands might be:

- "set Start-WAN-Pool 10.10.10.100"
- "set End-WAN-Pool 10.10.10.200"

```
root@:/Setup/IP-Router
set Start-WAN-Pool 10.10.10.100
set ok: Start-WAN-Pool VALUE: 10.10.10.100
root@:/Setup/IP-Router
> set End-WAN-Pool 10.10.10.200
set ok: End-WAN-Pool VALUE: 10.10.10.200
```
Now we are all set and able to allow incoming VPN host connections via Public-Key-Infrastructure.

# <span id="page-36-0"></span>**2.6.12. Applying Firewall Rules**

At first, please make sure the firewall is activated. This must be checked in /Setup/IP-Router/Firewall If necessary, the command to activate the firewall would be:

■ "set Operating yes"

![](_page_36_Picture_136.jpeg)

To create a firewall rule go to /Setup/IP-Router/Firewall/Rules. Here you can create firewall rules if needed. It is recommended to start with creating a DENY-ALL rule at first and then only allow traffic, which must be allowed.

A DENY-ALL Rule must be created with the command:

■ "set DENY-ALL \* anyhost anyhost REJECT no 0 yes no yes 0 \*"

#### LANCON Systems

root@:/Setup/IP-Router/Firewall/Rules > set DENY-ALL \* anyhost anyhost REJECT no 0 yes no yes 0 \* set ok: Name Prot. Source Destination Action Linked Firewall-Rule VPN-Rule Stateful Rtg-tag Comm Prio ent DENY-ALL anyhost anyhost **REJECT** Yes  $0 \rightarrow$ Yes 0 No No

To create a firewall rule that only allows outgoing SSH connections (via T-DSLBIZ) from the source INTRANET use this command:

■ "set ALLOW-SSH-OUT TCP %LINTRANET " %S22 %HT-DSLBIZ" accept no 1 yes no no 0"

![](_page_37_Picture_155.jpeg)

If you need a firewall rule for one host (10.10.10.10) to connect to a remote network (172.16.16.0/24) with the use of SSHv2, the command would be:

- "set USER1 TCP %A10.10.10.10 "SSH %A172.16.16.0 %M255.255.255.0" ACCEPT no 1 yes no no"
- "set USER1 TCP %A10.10.10.10 "%S22 %A172.16.16.0 %M255.255.255.0" ACCEPT no 1 yes no no"

![](_page_37_Picture_156.jpeg)

# <span id="page-37-0"></span>**2.6.13. Using the Port-Forwarding**

The port-forwarding can be configured in /Setup/IP-Router/1-N-Nat/Service-Table. Here you can configure the forwarding of source ports to internal clients. For example, if you want to reach the HTTPS interface of an internal host from WAN, you must forward TCP port 443 to the internal client.

or

# .ANCOM Systems

An appropriate command would be:

![](_page_38_Picture_90.jpeg)

Now the client 10.10.10.2 will be reachable from WAN (T-DSLBIZ) on Port 443. Please notice that if you use a Deny-All firewall strategy like recommended above, you must create a firewall rule which allows this incoming connection. Otherwise the firewall will block any connection.

An appropriate command would be:

- "set ALLOW-PF TCP %HT-DSLBIZ "%S443 %A10.10.10.2" ACCEPT NO 1 YES NO NO 0"
- or
- "set ALLOW-PF ANY %HT-DSLBIZ "HTTPS %A10.10.10.2" ACCEPT NO 1 YES NO NO 0"

![](_page_38_Picture_91.jpeg)

For further information regarding the firewall settings and port-forwarding table, please check (2.8.10 - Firewall) and (2.8.9.4 - Service table) of the LCOS-MENU-860-EN.pdf.

![](_page_39_Picture_2.jpeg)

# <span id="page-39-0"></span>2.7.**Events**

If the device crashes, the administrator can get more information using to the command-line to run the command "show bootlog". With this information, he must contact LANCOM Systems Support [\(http://www.lancom.eu/\)](http://www.lancom.eu/).

The administrator must check SYSLOG messages (/Status/TCP-IP/Syslog/Last-Messages) daily. If the administrator recognizes warning or error messages, he must use the trace functionality as described in 2.3 to obtain further information and has to manually save the logs as mentioned in the next section (2.8 - Recommendation for secure usage of the TOE).

# <span id="page-39-1"></span>2.8. **Recommendation for Secure Usage of the TOE**

To make sure, the device is configured for secure usage with the TOE check the following setup settings of your device.

The activation of the following features is not allowed:

- **Public Spot**
- **D** Content-Filter
- **Fax-Gateway**
- **WLC-6 option**

If necessary, you must reset your configuration by running the command "default –r", when you are in the top level directory "/". This will reset the router configuration and set LCOS default values which are outside of the evaluated configuration. To change the configuration so that it conforms to the restrictions for the evaluated configuration, you must run the command "ccset".

With every system boot, the LANCOM operating system checks the configuration for compliance to the recommended configuration. It will trigger a syslog message with the information that "The current configuration is CC compliant" or "The following configuration items are not CC compliant". If your configuration is not CC compliant, you will get information about the command-line path and the value which is not compliant (syslog).

When connected to the command line, you are able to run the command "cctest" which will do the same. If your configuration is not CC compliant, you will get information about the command-line path and the value which is not compliant directly in your command-line. The administrator must check if the current configuration is CC compliant with every configuration change (by running cctest). Configuration items which are checked by "cctest" are also highlighted with this icon:

![](_page_39_Picture_16.jpeg)

Some commands mentioned in (2.5 Method of invocation) must not be used:

- **Loadconfig State State State State III According to Accord Not available since the use of TFTP / HTTPS protocols is not allowed** and excluded from the TOE.
- **Loadfirmware** Not available since using of TFTP / HTTPS protocols is not allowed and excluded from the TOE.
- Loadscript Not available since using of TFTP / HTTPS protocols is not allowed and excluded from the TOE.
- Testmail **As mentioned in this section (2.8 Recommendation for secure usage** of the TOE) E-Mail / SMTP must be deactivated. Therefore, this command must not be used.
- Writeflash Not available since the use of the TFTP protocol is not allowed and excluded from the TOE.

ANCOM Systems

- Ll2mdetect As mentioned in this section (2.8 Recommendation for secure usage of the TOE), LL2M must be deactivated. Therefore, this command must not be used. LI2mexec As mentioned in this section (2.8 – Recommendation for secure usage
- of the TOE), LL2M must be deactivated. Therefore, this command must not be used.
- sshkeygen The use of the rsa / dsa key generator is not allowed and excluded from the TOE.
- ssh The use of the internal SSH client is not allowed and excluded from the TOE.

# <span id="page-40-0"></span>**2.8.1. Decommissioning the TOE**

Destroying the state of the random number generator is only allowed when placing the TOE out of order (note that this will fully destroy the internal state of the random number generator). This must be done in:

- /Setup/Crypto/Rng/
- "do reset"

![](_page_40_Picture_238.jpeg)

You must also delete the cryptographic keys as described in [2.8.2](#page-40-1) [Secure Key Destruction.](#page-40-1) It is mandatory to destroy the random number generator state (first) and delete the cryptographic keys (second) in this exact order.

# <span id="page-40-1"></span>**2.8.2. Secure Key Destruction**

This section describes how cryptographic keys and certificates must be securely deleted when they are no longer used, for example if the TOE is retired at the end of its use period. When cryptographic keys and certificates are replaced by overwriting them with new cryptographic keys or certificates, the last step must be performed to ensure that the old keys are securely deleted.

/Status/File-System/Contents

To manually delete the locally saved SSH-key or VPN certificate, the administrator must run the following delete commands.

Delete the SSH key:

"del ssh\_rsakey"

Delete VPN certificate in slot "2" (certificates in other slots are deleted in an analogous manner):

"del vpn\_pkcs12\_int2"

Delete public keys of all VPN peers simultaneously:

"del vpn\_add\_cas"

*To securely delete these files, the next step must also be completed.*

**Natus/File-System/** 

The administrator of the TOE must run:

- "do Secure-Erase flash"

#### ANCOM Systems

# <span id="page-41-0"></span>**2.8.3. Required Configuration Settings**

The limitations mentioned below are mandatory to operate the TOE in a evaluated configuration. They result from the limited scope of the evaluation where non-essential modules were disabled. Other restrictions are required to only allow secure algorithms, e.g. by limiting the evaluated configuration to AES rather than allowing alternatives which are considered to be cryptographically weak.

The action-table must only be used with "exec:" commands as described in LCOS-MENU-860-EN.pdf (2.2.25 - Action table). Any other usage is not allowed.

■ /Setup/WAN/Action-Table

![](_page_41_Picture_110.jpeg)

The following tables must only be used with commands which are allowed to the administrator to operate the TOE in a secure manner as described in this section (2.8 - Recommendation for secure usage of the TOE):

- /Setup/Config/Cron-Table
- /Setup/Config/Function-Keys

![](_page_41_Picture_111.jpeg)

■ /Setup/Config/Admins

Since there is only one user role defined (i.e. "root") the admin table must be left empty.

![](_page_41_Picture_14.jpeg)

#### .ANCOM Systems

![](_page_42_Picture_139.jpeg)

#### ■ /Setup/Config

Please make sure that the lock minutes and login-errors are not deactivated (i.e. have the values "0"). The value for login-errors must be between 5-10 and the lock-minutes must be at least 5. The default value for both settings is "5".

![](_page_42_Picture_6.jpeg)

![](_page_42_Picture_7.jpeg)

#### ■ /Setup/IP-Router/1-N-NAT

Some attacks from the Internet try to outsmart the firewall by fragmented packets (packets split into several small units). One of the main features of the firewall is the ability to reassemble fragmented packets in order to check afterwards the entire IP packet. Please make sure that the "Fragments" setting is set to "Reassemble". No other setting must be used here.

![](_page_42_Picture_140.jpeg)

■ /Setup/IP-Router/Firewall/Rules

When creating firewall rules, make sure the stateful setting is set to "no".

■ /Setup/IP-Router/Firewall/Actions

When creating firewall rules or actions, make sure QoS, bandwidth reservation, fragmentation and PMTU are neither activated nor used.

%L (for bandwidth reservation)

%Q (for Quality of Service)

%Ft (for fragmentation)

%Fp (for PMTU)

![](_page_42_Picture_141.jpeg)

![](_page_42_Picture_20.jpeg)

![](_page_42_Picture_21.jpeg)

## ANCOM Systems

will b

Note: If you run the "ccset" command, every firewall rule which is not compliant to these secure usage requirements will be deleted.

■ /Setup/IP-Router/Firewall/Rules

The default rule "WINS" must be deleted.

![](_page_43_Picture_116.jpeg)

■ /Setup/IP-Router/Firewall/Rules

No "Action" column of any firewall rule must contain actions beginning with %XcCF.

■ /Setup/IP-Router/Firewall/Actions

No "Description" column of any firewall action must contain actions beginning with %XcCF.

■ /Setup/Performance-Monitoring/Admin

The Performance-Monitoring table has to be empty.

![](_page_43_Picture_117.jpeg)

■ /Setup/WAN/PPTP-Peers

To make sure, no PPTP connection is possible, this table must be empty.

![](_page_43_Picture_118.jpeg)

■ /Setup/WAN/Radius

For secure operation deactivate the radius service by setting the Operating value to "no".

![](_page_43_Picture_19.jpeg)

# .ANCON Systems

![](_page_44_Picture_107.jpeg)

### ■ /Setup/IP-Router/VRRP

To make sure, that the VRRP service is not running, the value of Operating must be set to "No":

```
root@:/Setup/IP-Router/VRRP
>1Operating
                    VALUE:
                              No
VRRP-List
                    TABLE:
                              8+ x [Router-ID, virt.-Address, Prio, B-Prio, Peer, ..]
Reconnect-Delay
                    VALUE:
                              30
Advert.-Intervall
                    VALUE:
                              \mathbf{1}Internal-Services VALUE:
                              Yes
root@:/Setup/IP-Router/VRRP
```
#### ■ /Setup/IP-Router/RIP/LAN-Sites

To make sure, you are using LAN-RIP in a secure manner, either turn RIP off (RIP-Type "Off") or use RIP-2 with RIP-Send enabled and RIP-Accept disabled. This way, the route propagation is enabled and the route learning is disabled.

![](_page_44_Picture_108.jpeg)

![](_page_44_Picture_10.jpeg)

■ /Setup/IP-Router/RIP/WAN-Sites

Make sure WAN-RIP is turned off (no table entry).

![](_page_44_Picture_13.jpeg)

### LANCOM Systems

![](_page_45_Picture_119.jpeg)

#### **Manuform / Setup/DHCP/Network-List**

DHCP must be deactivated for all networks.

![](_page_45_Figure_6.jpeg)

#### ■ /Setup/DHCP/Ports

DHCP must be deactivated on all ports.

![](_page_45_Picture_120.jpeg)

![](_page_45_Picture_10.jpeg)

rrtes

**B** /Setup/DNS

DNS must be deactivated.

![](_page_45_Figure_13.jpeg)

![](_page_45_Picture_14.jpeg)

![](_page_45_Picture_15.jpeg)

The DNS forwarder must also be deactivated.

![](_page_45_Picture_17.jpeg)

# .ANCON Systems

![](_page_46_Picture_79.jpeg)

# ■ /Setup/NetBIOS

NetBIOS must also be deactivated. You must do this by setting the value of Operating to "no".

![](_page_46_Picture_80.jpeg)

# ■ /Setup/Config/LL2M

LL2M must be deactivated.

![](_page_46_Picture_81.jpeg)

■ /Setup/Config/Access-Table

Only SSH should be enabled and everything else must be deactivated. If necessary you can enable SSHv2 for connections from remote VPN networks. In this case you have set the SSH entry for WAN to "VPN". Otherwise, this field must be set to "No".

![](_page_46_Picture_82.jpeg)

![](_page_46_Picture_13.jpeg)

### .ANCOM Systems

# ■ /Setup/Config/SSH

To operate the SSH module in a secure way, only the following parameters are allowed:

![](_page_47_Picture_145.jpeg)

The SSH authentication methods for LAN and WAN must be set to "password" only:

- "set /Setup/Config/SSH-Authentication-Methods/LAN Password"
- "set /Setup/Config/SSH-Authentication-Methods/WAN Password"

![](_page_47_Picture_146.jpeg)

■ /Setup/Time

The time must be set by the administrator; therefore the fetching method must be set to "none". The administrator of the TOE must regularly check and set the system time (see AGD\_PRE 1.2.3 - Initial configuration).

![](_page_47_Picture_12.jpeg)

![](_page_47_Picture_16.jpeg)

![](_page_47_Picture_17.jpeg)

### LANCOM Systems

![](_page_48_Picture_107.jpeg)

■ /Setup/VPN/OCSP-Client

The OCSP-Client has to be deactivated.

![](_page_48_Figure_6.jpeg)

### **B** /Setup/VPN/

The SSL Encapsulation for VPN connections has to be disabled.

![](_page_48_Figure_9.jpeg)

#### ■ /Setup/VPN/

The anti-replay protection has to be enabled and set to the value of: 64

![](_page_48_Figure_12.jpeg)

# **Markta** /Setup/VPN/VPN-Peers/

When creating a VPN peer, the options SSL-Encaps, OCSP-Check, XAUTH and dynamic VPN must be deactivated.

![](_page_48_Figure_15.jpeg)

![](_page_48_Picture_16.jpeg)

![](_page_48_Picture_17.jpeg)

![](_page_48_Picture_18.jpeg)

![](_page_48_Picture_19.jpeg)

### **\_ANCO**M Systems

# **Manufault** /Setup/VPN/Proposals/IPSEC

When creating an IPSEC proposal the use of "tunnel mode" is mandatory. Any other setting is not allowed.

![](_page_49_Picture_92.jpeg)

**Massex 1958** / Setup/VPN/Proposals/IPSEC

When creating an IPSEC proposal the "AH-Auth-Alg" must be set to "none". Any other setting is not allowed.

![](_page_49_Picture_93.jpeg)

#### **B** /Setup/VPN/Proposals/IPSEC

When creating an IPSEC proposal the "lifetime" must be set to 28800 sec / 2000000 KB. Any other setting is not allowed.

![](_page_49_Picture_94.jpeg)

■ /Setup/VPN/myVPN

The myVPN option must be disabled by setting operating to "no".

![](_page_49_Picture_14.jpeg)

rrtes

# **LANCOM** Systems

![](_page_50_Picture_43.jpeg)

# **B** /Setup/HTTP/Rollout-Wizard

The rollout-wizard has to be deactivated.

![](_page_50_Picture_44.jpeg)

![](_page_50_Picture_7.jpeg)

![](_page_51_Picture_2.jpeg)

ccte

■ /Setup/HTTP/File-Server

The file-server also has to be deactivated.

![](_page_51_Figure_5.jpeg)

■ /Setup/HTTP/

The HTTP and HTTPS Port must be set to "0".

![](_page_51_Figure_8.jpeg)

**B** /Setup/Config/

The bootlog must be saved persistently.

![](_page_51_Picture_172.jpeg)

■ /Setup/SYSLOG/

The internal SYSLOG must be activated.

![](_page_51_Picture_173.jpeg)

■ /Setup/SYSLOG/

The SYSLOG messages must be saved persistently.

```
root@:/Setup/SYSLOG<br>> set Backup-Intervall 2<br>set ok: Backup-Intervall
                                                VALUE:
root@:/Setup/SYSLOG<br>> set Backup-active yes<br>set ok: Backup-active  VALUE:
                                                            Yes
root@:/Setup/SYSLOG
 > 1s
Operating
                                         VALUE:
                                                          Yes
                                                          16+ x [Idx.,IP-Address,Source,Level,..]<br>8 x [Source,Facility]<br>514<br>oldest-on-top
operating<br>Server<br>Facility-Mapper
                                         TABLE:
                                         TABLE:
                                         VALUE:
Port
.<br>Messages-Table-Order<br>Backup-Intervall
                                         VALUE:
                                         VALUE:
                                                          2
                                                          Yes
Backup-active
                                         VALUE:
```
■ /Setup/SYSLOG/

CLI changes must be logged.

![](_page_51_Picture_20.jpeg)

![](_page_51_Picture_21.jpeg)

![](_page_51_Picture_22.jpeg)

![](_page_51_Picture_23.jpeg)

cctes

![](_page_51_Picture_24.jpeg)

![](_page_51_Picture_25.jpeg)

![](_page_51_Picture_26.jpeg)

![](_page_52_Picture_2.jpeg)

![](_page_52_Picture_3.jpeg)

■ /Setup/SYSLOG/Server

The syslog server must only be used to save information internally (IP-Address 127.0.0.1). All external IP addresses are not allowed for a secure usage. Please note that the administrator of the TOE has to manually save (copy & paste) the SYSLOG log messages at least every 48 hours to backup the log. Additionally the administrator must analyze the log file every 48 hours. The syslog messages can be found in /Status/TCP-IP/Syslog/Last-Messages.

![](_page_52_Picture_6.jpeg)

will be

More information regarding SYSLOG can be found in LCOS-MENU-860-EN.pdf (2.22 - SYSLOG).

The following entries must be set:

![](_page_52_Picture_109.jpeg)

#### ■ /Setup/Interfaces/S0

To make sure ISDN is not being used, the protocol has to be deactivated (set to "no").

![](_page_52_Picture_110.jpeg)

■ /Setup/LANCAPI/Interface-List

You must also deactivate the LANCAPI interfaces.

![](_page_52_Picture_111.jpeg)

■ /Setup/LANCAPI/UDP-Port

The UDP-Port for LANCAPI must be set to "0".

![](_page_52_Picture_112.jpeg)

![](_page_52_Picture_19.jpeg)

.ANCOM Systems

# **Manufacturer / Setup/RADIUS/Server**

To make sure, RADIUS is disabled, the Authentification-Port, Accounting-Port and RADSEC-Port must be set to "0".

![](_page_53_Picture_113.jpeg)

### **B** /Setup/NTP/

The server-operating mode must be disabled.

```
root@:/Setup/NTP
>1Server-Operating
                   VALUE:
                             No
BC-Mode
                   VALUE:
                             Nο
BC-Interval
                   VALUE:
                             64
RQ-Interval
                   VALUE:
                             86400
RQ-Tries
                   VALUE:
                             \overline{4}TABLE:
RQ-Address
                             8+ x [RQ-Address, Loopback-Addr.]
```
### **B** /Setup/Mail

For not allowing outgoing E-Mails, leave the SMTP Server, POP3 Server, Loopback-Addr., User-Name, Password and E-Mail-Sender blank. This will affect all E-Mail related configurations.

![](_page_53_Picture_114.jpeg)

![](_page_53_Picture_12.jpeg)

![](_page_53_Picture_13.jpeg)

![](_page_53_Picture_14.jpeg)

**LANCOM** Systems

# ■ /Setup/PPPoE-Server

For secure operation also disable the PPPoE-Server:

root@:/Setup/PPPoE-Server  $>1$ Operating **VALUE:** No Name-List 8+ x [Peer, SH-Time, MAC-Address] TABLE: Service **VALUE:** Session-Limit VALUE: 1 4 x [Port, Enable-PPPoE] TABLE: Ports

■ /Setup/Certificates/SCEP-Client

The SCEP-Operating mode has to be disabled.

![](_page_54_Picture_96.jpeg)

**B** /Setup/Certificates/CRLs

CRL-Operating must also be deactivated.

![](_page_54_Picture_97.jpeg)

![](_page_54_Picture_12.jpeg)

LANCOM Systems

■ /Setup/Certificates/OCSP-Client/CA-Profile-Table

### This table must be blank.

![](_page_55_Picture_96.jpeg)

■ /Setup/Certificates/OCSP-Client/Responder-Profile-Table

This table must be blank.

![](_page_55_Picture_97.jpeg)

■ /Setup/Packet-Capture

Packet capturing must be deactivated.

![](_page_55_Figure_11.jpeg)

■ /Setup/Sip-Alg

The SIP-ALG must also be deactivated.

![](_page_55_Figure_14.jpeg)

![](_page_55_Picture_15.jpeg)

![](_page_55_Picture_16.jpeg)

#### LANCOM Systems

# ■ /Setup/Tacacs+

Authentication, Authorization and Accounting must be deactivated.

![](_page_56_Picture_108.jpeg)

■ /Setup/Tacacs+/Server

This table must be blank.

![](_page_56_Picture_109.jpeg)

**Mark / Setup/Autoload/USB** 

Firmware-and-loader and Config-and-script must be set to "inactive".

root@:/Setup/Autoload/USB  $>1$ Firmware-and-loader VALUE: inactive Config-and-script VALUE: inactive

■ /Setup/ECHO-Server

The ECHO-Server must be disabled.

![](_page_56_Figure_14.jpeg)

![](_page_56_Picture_15.jpeg)

rrtes

■ /Setup/COM-Ports/COM-Port-Server/Operational

This table must be empty.

![](_page_57_Picture_4.jpeg)

■ /Setup/Config/SSH/SFTP-Server

The SFTP Server has to be deactivated.

![](_page_57_Picture_7.jpeg)

■ /Setup/Crypto/Rng

It is not allowed to run "do reset".

![](_page_57_Picture_108.jpeg)

**Natus/File-System/Contents** 

It is not allowed to delete the ssh\_rsakey. With running "cctest" you must check the existence of the file.

![](_page_57_Picture_13.jpeg)

![](_page_57_Picture_109.jpeg)

**Natus/File-System/Contents** 

It is not allowed to delete the "hashDRBG\_ctx":

![](_page_57_Picture_110.jpeg)

![](_page_57_Picture_19.jpeg)

![](_page_57_Picture_20.jpeg)

# LANCOM Systems

### **USB** Devices

Make sure no USB device is connected to the device at any time.

#### **Serial modems**

Make sure no serial modems are connected at any time.

### <span id="page-58-0"></span>**2.8.4. Regular Maintenance Tasks**

This section describes which tasks the administrator has to perform on a regular basis.

#### **Massage 15 / Status/Crypto/RNG**

The administrator has to check the percentage of the used random numbers on a weekly basis. If the value reaches 99 % the administrator must perform a reseed (see AGP\_PRE 1.2.3 - Initial configuration)

# ■ /Status/TCP-IP/Syslog/Last-messages/

The administrator has to backup, check, and analyze the internal SYSLOG every 48 hours.

**Natus/Current-time** 

The administrator has to check that the TOE has a valid time every 48 hours (see AGD\_PRE 1.2.3 – Initial configuration).